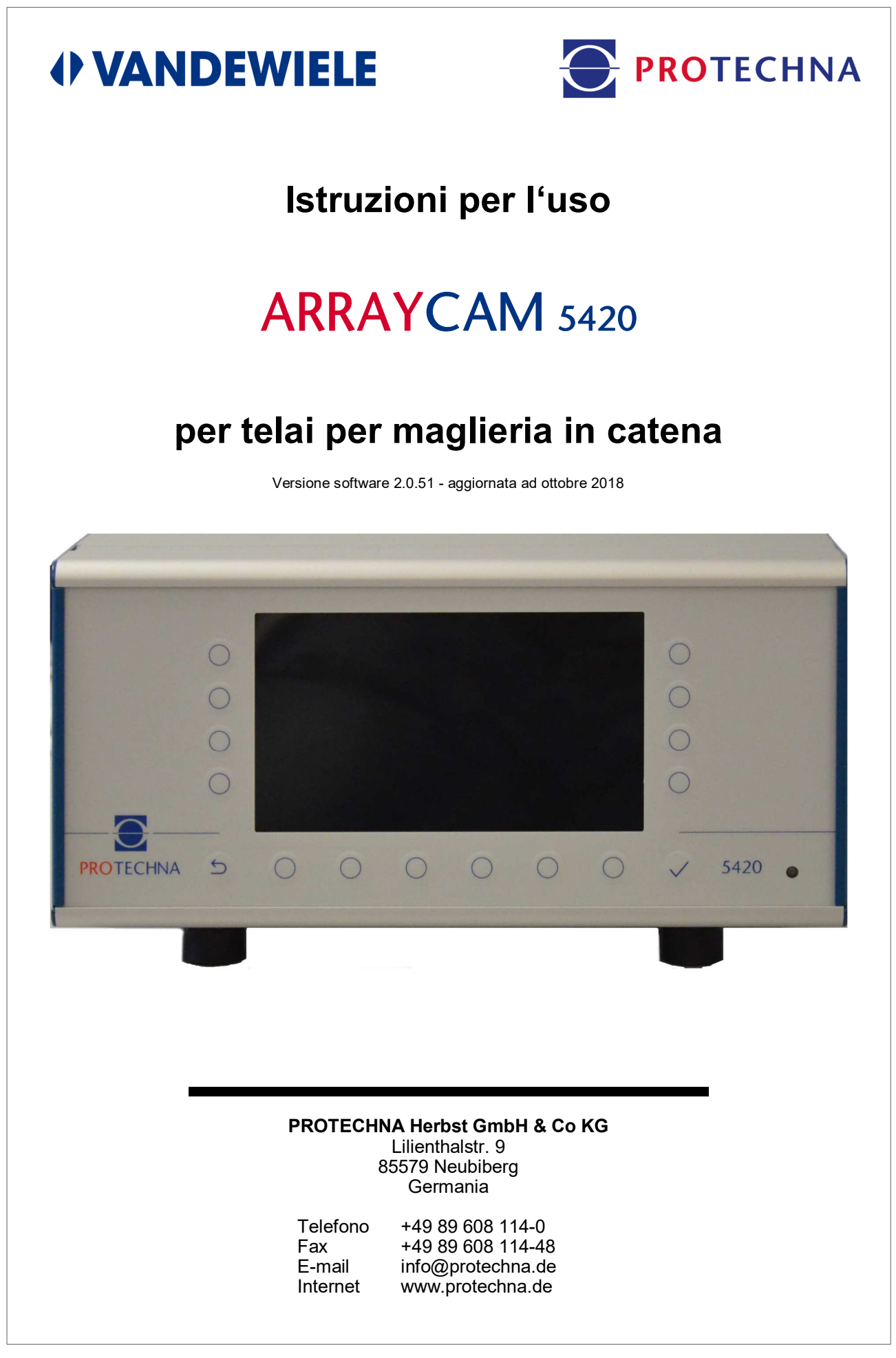

## **Copyright**

Il presente manuale è protetto da copyright. Tutti i diritti sono riservati. Sono vietate la copia, riproduzione, riduzione o traduzione anche parziali e sotto qualsiasi forma del presente documento, sia mediante dispositivi meccanici che elettronici, salvo previa autorizzazione scritta da parte di PROTECHNA Herbst GmbH & Co KG.

Le informazioni contenute nel presente manuale sono state accuratamente verificate e sono risultate corrette, tuttavia PROTECHNA Herbst GmbH & Co KG declina qualsiasi responsabilità per eventuali imprecisioni riscontrabili. PROTECHNA Herbst GmbH & Co KG non potrà in alcun modo essere ritenuta responsabile per danni immediati, diretti o imprevedibili derivanti da errori od omissioni del presente manuale, neanche nel caso in cui tale possibilità venga segnalata.

Nell'interesse dello sviluppo continuo dei prodotti, PROTECHNA Herbst GmbH & Co KG si riserva la facoltà di apportare modifiche al presente manuale, e ai prodotti ivi descritti, in qualsiasi momento e senza preavviso.

Per ulteriori informazioni rivolgersi a:

**PROTECHNA** Herbst GmbH & Co KG

Lilienthalstr. 9 85579 Neubiberg Germania

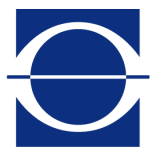

Telefono: +49 89 608 114-0 Fax: +49 89 608 114-48<br>E-mail: info@protechna.de E-mail: info@protechna.de<br>Internet: www.protechna.de www.protechna.de

# Contenuto

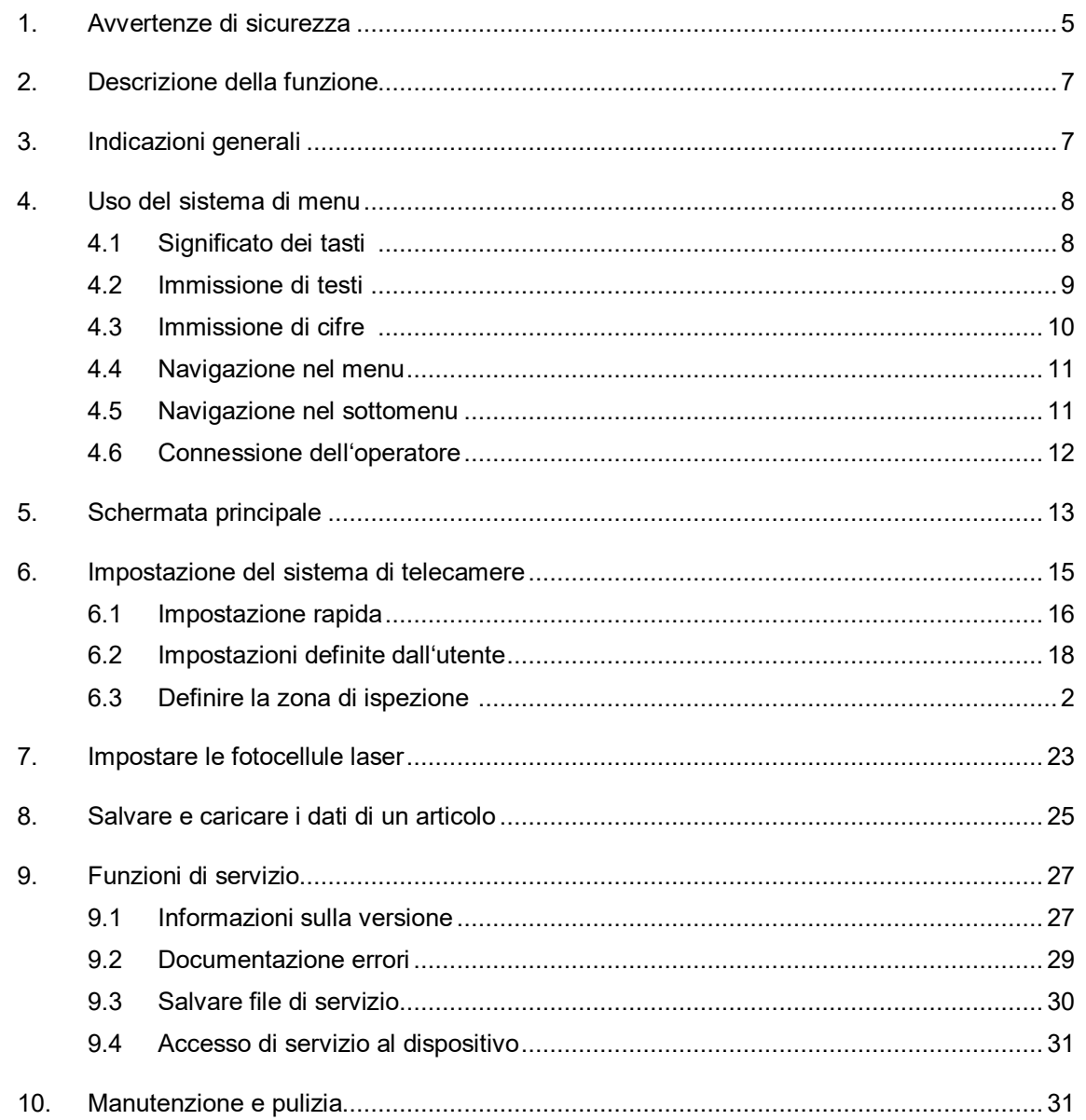

# Allegato

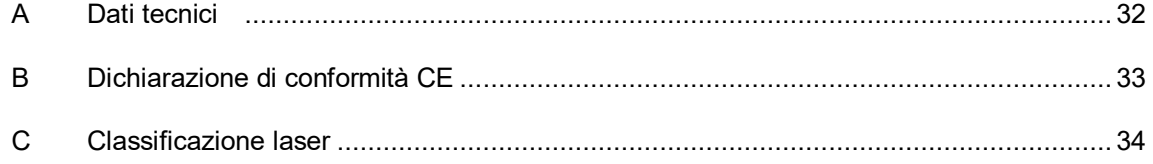

# **1 Avvertenze di sicurezza**

- Seguire sempre tutti gli avvertimenti e le indicazioni apportate o annotate sul dispositivo e riportate in queste istruzioni.
- Questo dispositivo è sensibile alle scariche elettrostatiche che possono danneggiarne le parti interne a discapito del funzionamento normale. Osservare le misure cautelari necessarie maneggiando componenti a rischio di scarica elettrostatica.
- Prima della pulizia o per lo smontaggio o il montaggio di un'opzione scollegare sempre il dispositivo dall'alimentazione di corrente.
- Per la pulizia non usare detergenti liquidi o a spray, bensì solo un panno umido.
- Non usare mai il dispositivo in luoghi un cui sussista il pericolo che acqua o altri liquidi penetrino nel dispositivo.
- Per il montaggio del dispositivo dovrebbe essere scelta una posizione sufficientemente stabile, poiché forti vibrazioni come ad esempio in caso di caduta potrebbero danneggiare gravemente il dispositivo.
- Prestare assolutamente attenzione che per l'alimentazione di corrente vengano rispettati i valori di tensione indicati per il dispositivo.
- Non provare mai ad introdurre oggetti attraverso aperture del dispositivo, poiché la tensione presente al suo interno può provocare cortocircuiti o folgorazioni.
- Fatta eccezione per gli interventi indicati esplicitamente nelle istruzioni, non si dovrebbe mai provare a riparare autonomamente il dispositivo. In caso contrario ci si espone al pericolo di venire a contatto con componenti sotto alta tensione.
- Anche se la potenza emessa dal trasmettitore dell'ausilio di impostazione laser (opzionale) non è pericolosa (classe laser 1) si dovrebbe evitare di guardare direttamente nel fascio luminoso laser.

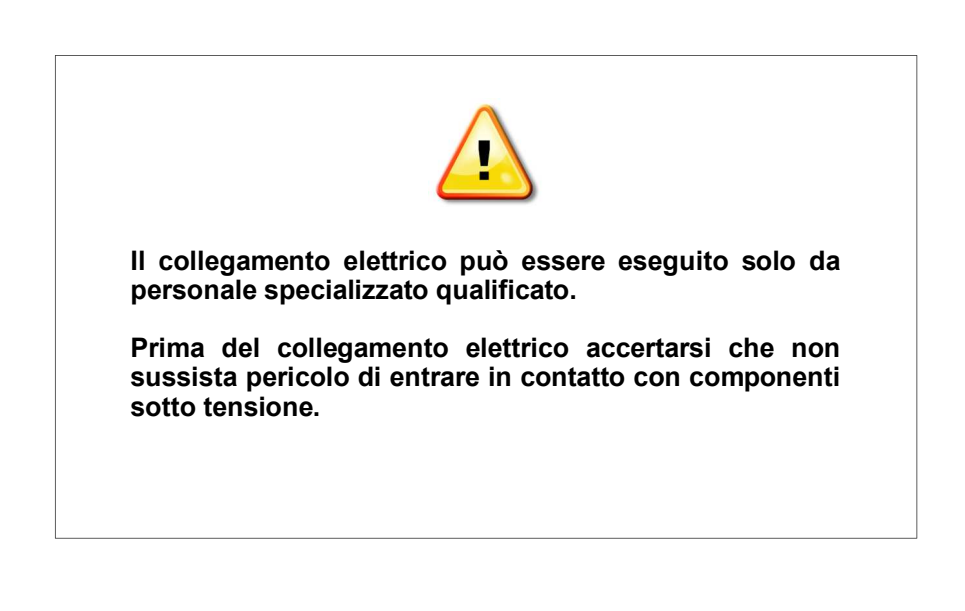

#### **Uso conforme ai sensi della cifra 1.1.2.c Direttiva Macchine CE**

#### **Punto 1**

Il sistema ArrayCam 5420 è concepito per la sorveglianza di tessuti finiti su telai per maglieria tessile e può essere montato e usato su questi ultimi.

I requisiti CEM ai sensi della norma DIN/EN 50082-2 e DIN/EN 50081 Parte 2 per impianti industriali vengono soddisfatti.

#### **Punto 2**

Il sistema ArrayCam 5420 è montato in modo fisso.

#### **Punto 3**

L'unità telecamere viene montata sul telaio della macchina. La centralina di controllo viene montata sull'armadio elettrico o sul telaio della macchina. Questi lavori possono essere eseguiti solo da tecnici PROTECHNA o da elettricisti e meccanici specializzati.

# **2 Descrizione della funzione**

L'ArrayCam 5420 è un sistema di sorveglianza con telecamere di nastri di tessuto da impiegare su telai per maglieria in catena per l'ispezione della struttura delle maglie di nastri di tessuto grezzo allo scopo di rilevare anomalie non consentite.

Il sistema di telecamere è composto da una centralina di controllo con relativa unità telecamere. L'unità telecamere ha una struttura modulare ed è composta da un modulo master, se necessario, da un modulo di ampliamento e in più può essere prolungata con un pezzo terminale.

Il modulo master comprende un'unità di valutazione con 6 telecamere. In questo modo può essere coperta una larghezza di ispezione di 3600 mm per una macchina di 130". In caso di macchine più larghe con una larghezza di lavoro di massimo 280", la larghezza di ispezione può essere adattata con moduli di ampliamento corrispondenti.

L'unità telecamere è dotata di un'illuminazione a LED. Le immagini, le coordinate dei difetti e i parametri vengono trasmessi alla centralina di controllo 5420. Tutte le impostazioni di sistema vengono effettuate con la centralina di controllo 5420.

## **3 Indicazioni generali**

Affinché il sistema di telecamere possa lavorare in modo ottimale devono essere soddisfatte le condizioni seguenti:

- 1. Il sistema di telecamere deve essere montato secondo le istruzioni di installazione.
- 2. Influenze alternate di luce estranea (luce solare/ombra) dovrebbero essere escluse per quanto possibile, poiché in caso contrario potrebbero causare arresti errati o malfunzionamenti.
- 3. Se vengono prodotti tessuti molto trasparenti cosicché i componenti mobili della macchina sono visibili attraverso il tessuto, è importante che in queste zone vengano adottate misure costruttive che garantiscano uno sfondo uniformemente scuro (ad es. montaggio di piastre cieche, ecc.), per evitare che i componenti visibili della macchina entrino nel campo visivo delle telecamere.
- 4. I bordi del tessuto devono essere regolati con esattezza. Solo in questo modo può essere garantita la sorveglianza dell'intero nastro di tessuto.
- 5. Rimuovere sempre depositi di sporco dalle finestrelle di controllo delle telecamere.
- 6. Nel campo visivo delle telecamere, tra le telecamere e il nastro di tessuto, non devono trovarsi oggetti che ostacolino la vista sul nastro di tessuto.

# **4 Uso del sistema di menu**

Il sistema di telecamere può essere comandato e parametrizzato completamente con la centralina di controllo 5420. Alle pagine seguenti sono riportate e descritte le pagine di immissione corrispondenti.

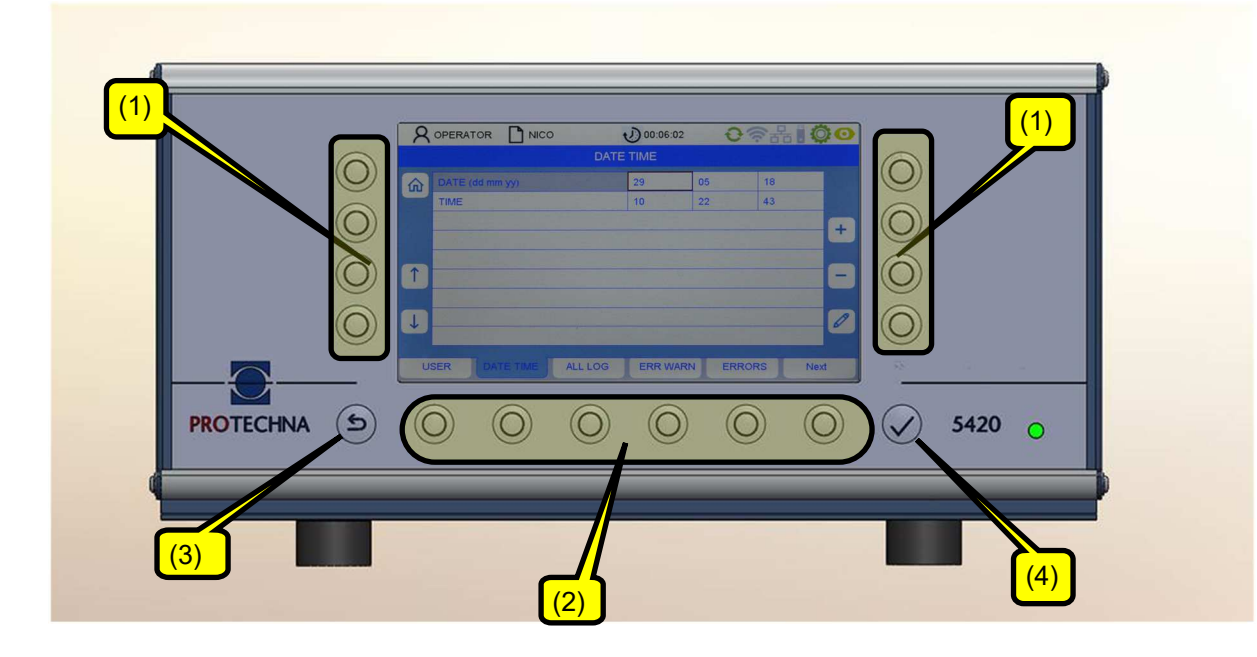

## **4.1 Significato dei tasti**

Softkey (1): il significato dei tasti è descritto sullo schermo.

Tasti menu (2): il significato dei tasti è descritto sullo schermo.

Tasti con una funzione fissa: tasti ESCAPE (3) ed ENTER (4)

I tasti (1) e (2) si riferiscono rispettivamente al simbolo sullo schermo a loro più vicino.

## **4.2 Immissione di testi**

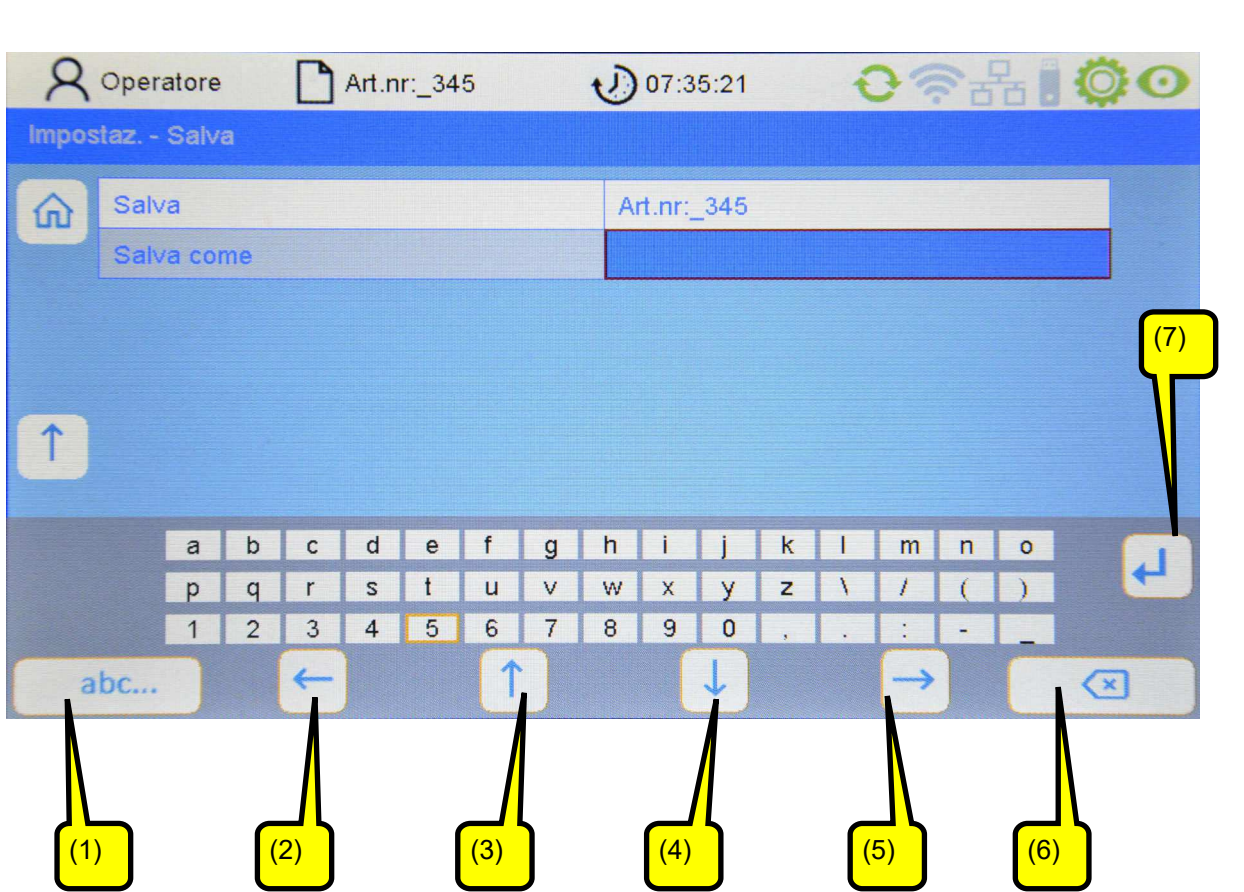

Se nei campi è possibile immettere caratteri alfanumerici, dopo aver premuto il tasto della matita compare una tastiera virtuale.

- Il tasto DELETE (6) cancella i caratteri del campo selezionato.
- $\bullet$  I tasti freccia (2-5) consentono di selezionare un carattere dalla matrice dello schermo. Il carattere attivo può essere riconosciuto dalla cornice marrone.
- Con il tasto (1) è possibile commutare la tastiera (ad es. da lettere maiuscole a lettere minuscole).
- Premendo RETURN (7) la lettera viene acquisita.
- Con ENTER  $\triangleright$  vengono acquisiti i caratteri immessi.
- Un'immissione non salvata con ENTER  $\blacktriangledown$  viene annullata.

## **4.3 Immissione di cifre**

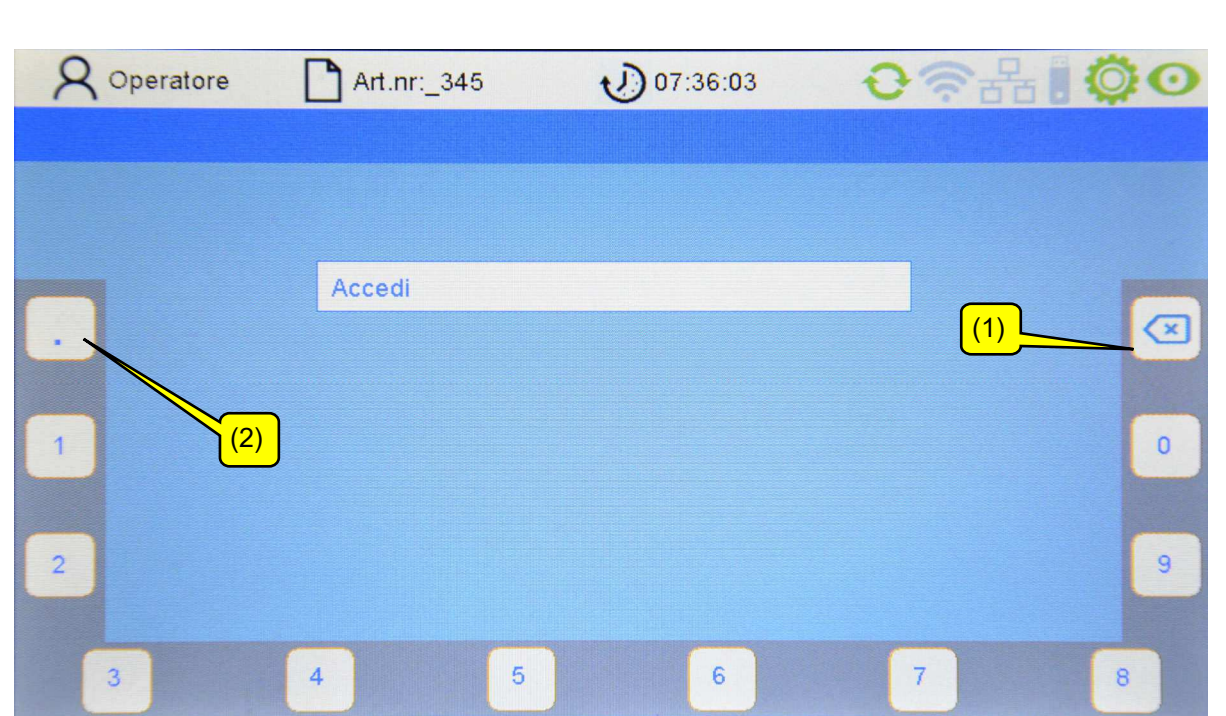

- Con il tasto DELETE (1) si cancellano le cifre da destra verso sinistra
- Per l'immissione di numeri a virgola mobile può essere usato il tasto (2) per il punto decimale.
- Premendo il tasto ENTER  $\blacktriangleright$  la nuova sequenza di cifre viene acquisita. La tastiera numerica virtuale scompare e si passa al sottomenu attuale.

## **4.4 Navigazione nel menu**

Sul bordo inferiore dello schermo in una barra vengono visualizzati i sottomenu richiamabili. Premendo il tasto del menu corrispondente si passa al relativo sottomenu.

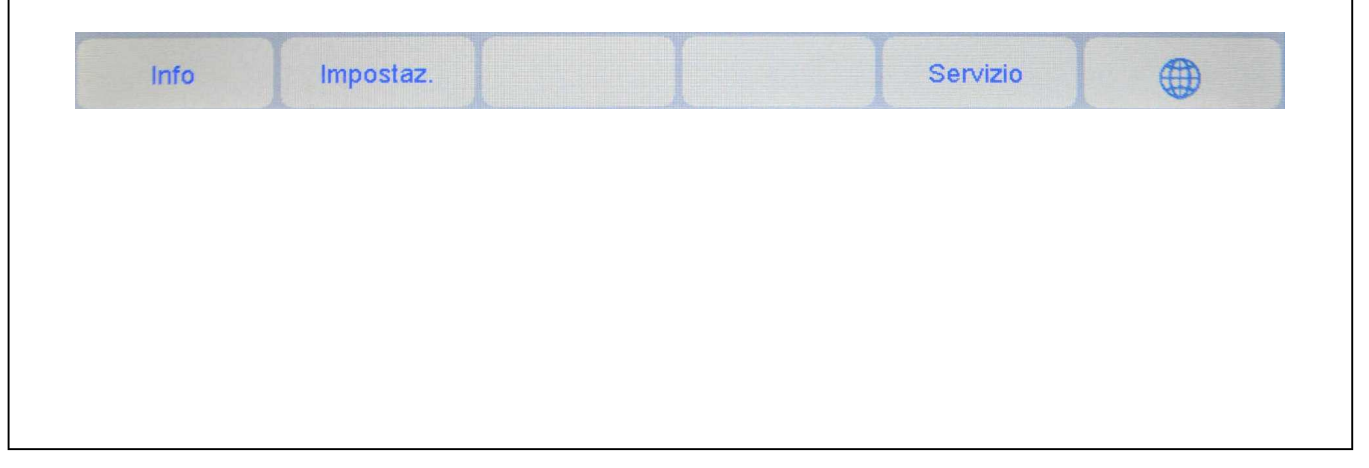

## **4.5 Navigazione nel sottomenu**

Nei sottomenu le voci dei menu richiamabili sono rappresentate come linguette delle schede. La linguetta della scheda evidenziata (qui telecamera) visualizza il sottomenu appena selezionato.

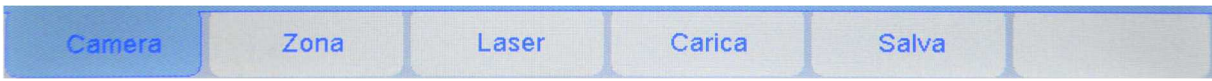

Per alcuni sottomenu sono necessarie autorizzazioni speciali, ad es. per il sottomenu "Impostazione" e Servizio. Selezionando il sottomenu corrispondente viene visualizzato un menu di log in che consente l'immissione della password (vedi Capitolo 4.6).

Premendo il tasto Home  $\left|\hat{\mathbf{n}}\right|$  si torna al menu principale. Inoltre è anche possibile passare al menu sovraordinato con il tasto Escape  $\blacklozenge$ .

Per modificare un parametro, bisogna prima selezionarlo nel rispettivo menu. La figura che segue mostra un esempio di come procedere:

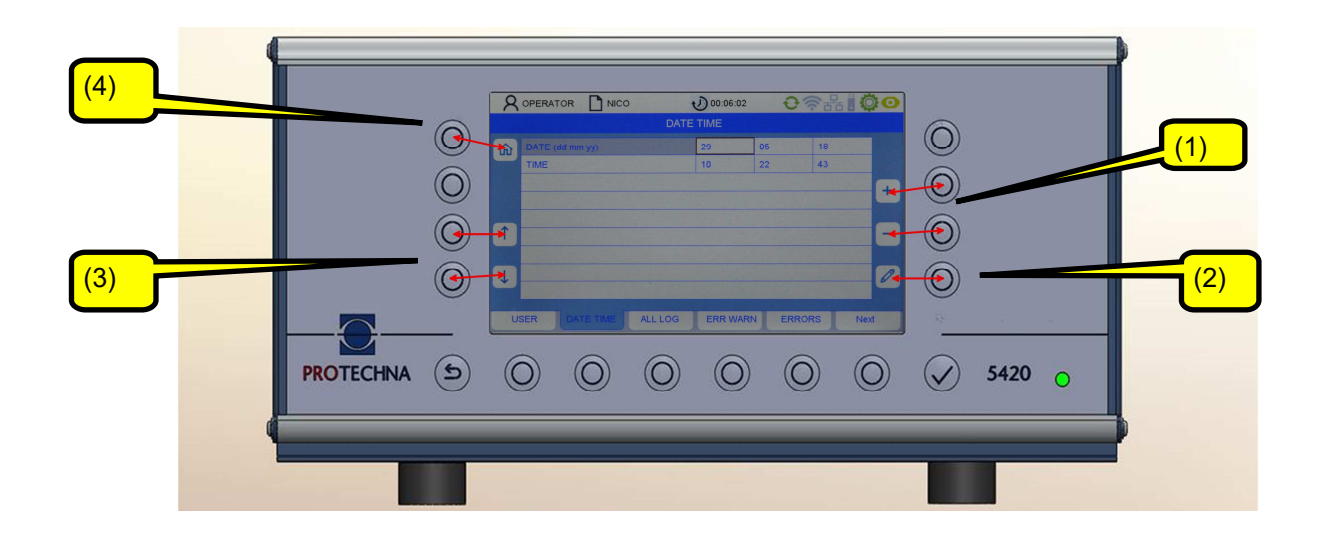

I tasti freccia (3) consentono di selezionare il parametro desiderato nel sottomenu. Il parametro attuale viene quindi evidenziato con una cornice marrone.

Se il parametro è un valore selezionabile, con i tasti +/- (1) è possibile sfogliare la selezione. Se invece il parametro è un valore numerico, questo può essere modificato sia con i tasti +/- (1) che con il tasto della matita (2). Con il tasto della matita (2) si passa quindi a un menu per l'immissione numerica (vedi Capitolo "Immissione di cifre").

Per acquisire un valore modificato di un parametro non è necessario confermarlo singolarmente. I valori modificati vengono acquisiti automaticamente uscendo dal menu corrispondente. È sufficiente premere il tasto di uno degli altri sottomenu o tornare indietro con il tasto Home (4). In questo modo i dati vengono trasferiti al sistema ArrayCam.

Per acquisire un valore modificato del parametro nel file dell'articolo, l'articolo corrispondente deve essere salvato (vedi Capitolo "Salvare un articolo").

## **4.6 Connessione dell'operatore**

Se l'utente non è connesso e per un sottomenu è necessaria un'autorizzazione, viene richiesto automaticamente di immettere la password. La password per l'operatore è preimpostata di fabbrica a "11111".

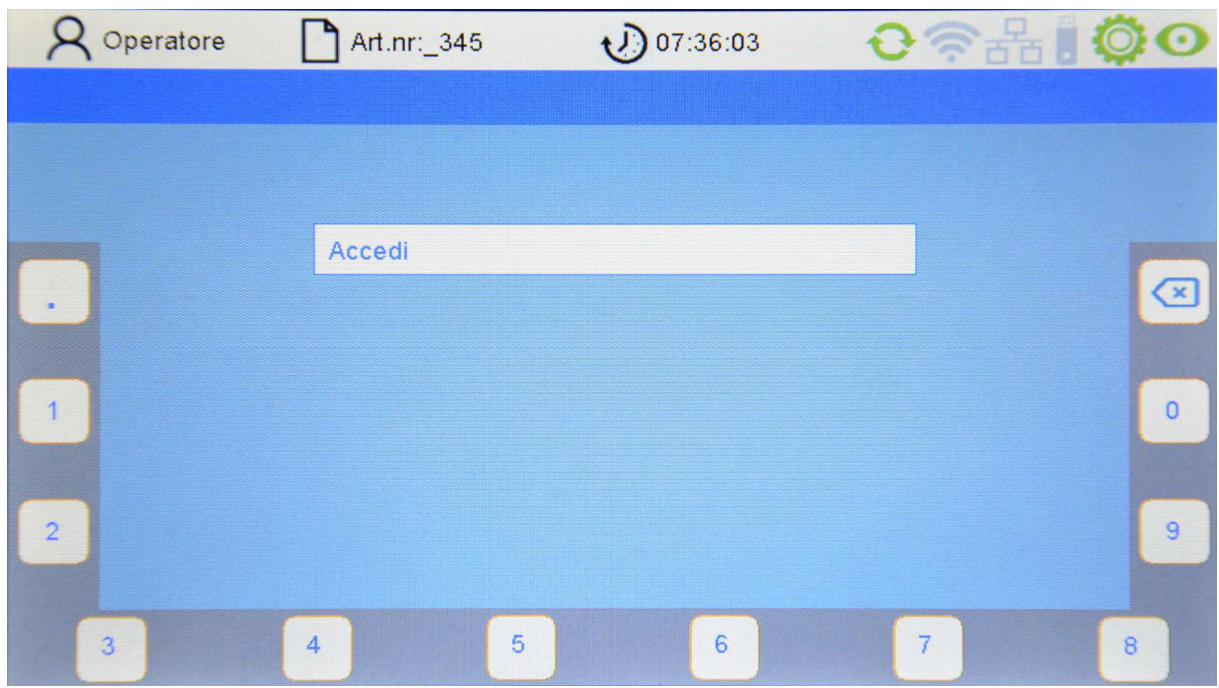

Premendo i tasti assegnati ai numeri sul bordo dello schermo, l'utente può immettere la sua password (combinazione di cifre) (vedi anche Capitolo "Immissione di cifre").

Se viene immessa una password sbagliata, nel campo PIN compare il messaggio "Password sbagliata".

Quindi è possibile immettere nuovamente la password.

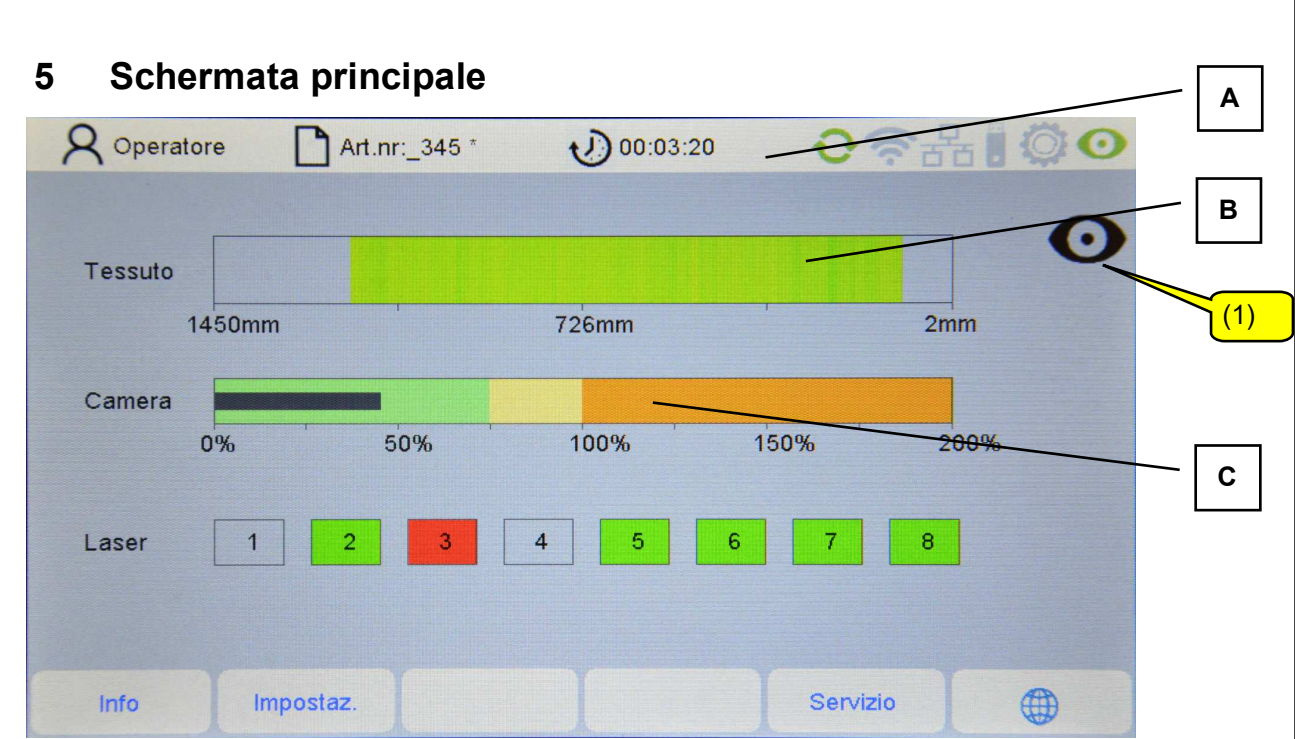

Lo schermo è suddiviso in più riquadri: un'indicazione di stato (A), l'immagine del tessuto (B) e i segnali della sorveglianza tramite telecamere e fotocellule laser (C). Con il tasto (1) è possibile attivare la modalità test (vedi Modalità test).

## **Indicazione di stato**

Il rigo di stato visualizza le informazioni di sistema attuali e il nome del file che contiene le impostazioni per l'articolo.

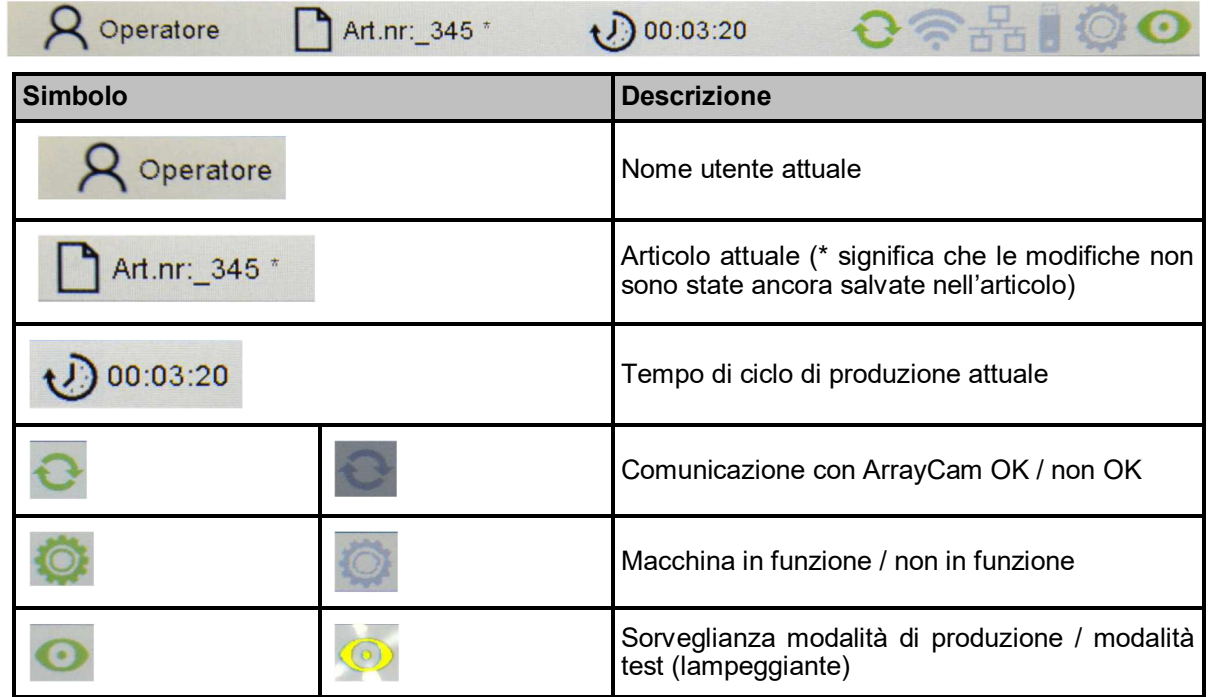

#### **Immagine del tessuto**

Viene rappresentata l'immagine dell'ultimo tessuto prodotto. Osservare che questa rappresentazione non riproduce il nastro di tessuto sorvegliato dalle telecamere in un rapporto 1:1, bensì si tratta di

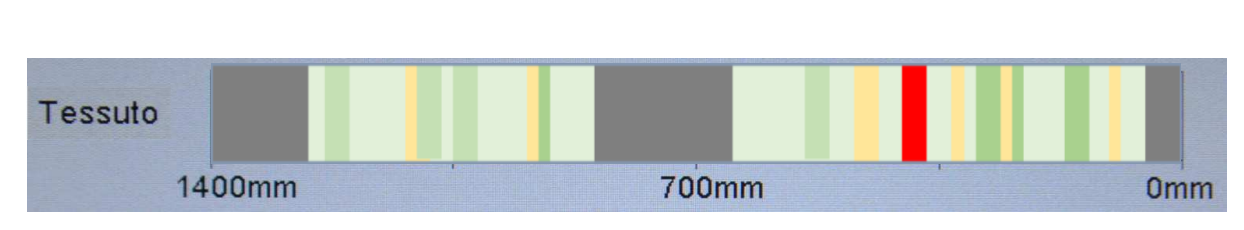

un'immagine a falsi colori, ossia un'interpretazione di questa sezione da parte del sistema di telecamere.

Vengono usati i colori di un sistema semaforico:

- Verde: il tessuto è OK.
- Giallo: stato critico. Tuttavia il rilevamento difetti ancora non interviene.
- Rosso: è stato rilevato un difetto nel tessuto.
- Grigio scuro: le zone non ispezionate impostate (ad es. passaggi tra le zone) non vengono sorvegliate. (Vedi Capitolo 6.3)

Il sistema di telecamere rileva difetti del tessuto in base ad anomalie della luminosità del tessuto prodotto. Possono essere zone più scure (ad esempio ombre) o più chiare (ad esempio un filo mancante).

### **Visualizzazione della sorveglianza con telecamere**

La visualizzazione mostra lo stato comune dei moduli di sorveglianza attivi. La barra nera dovrebbe trovarsi preferibilmente nella zona verde (tessuto di buona qualità) o in quella gialla (tessuto critico).

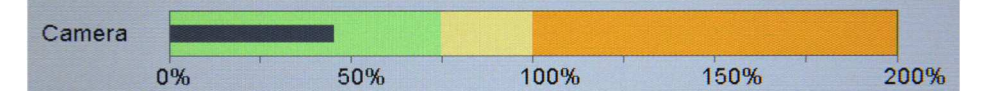

Se viene rilevato un difetto la barra rimane nella zona rossa. La macchina viene arrestata se non si trova in modalità test.

#### **Visualizzazione della sorveglianza con fotocellule laser (opzionale)**

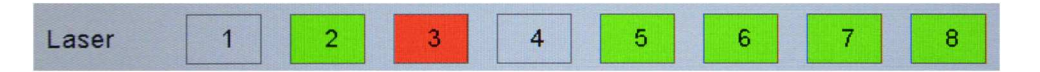

La visualizzazione compare solo se è montato un modulo di fotocellule. Visualizza a colori lo stato della relativa fotocellula (qui 1-8)

- Grigio: la fotocellula non è attiva.
- Verde: la fotocellula è attiva. Il rilevamento dei difetti è in funzione.
- Rosso: la fotocellula ha rilevato un difetto. La macchina viene arrestata se non si trova in modalità test.

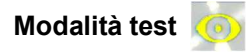

Se la modalità test è attiva il simbolo lampeggia di giallo nell'indicazione di stato.

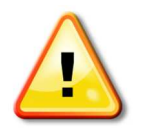

Il rilevamento dei difetti della telecamera e delle fotocellule opzionali funziona normalmente. I difetti rilevati vengono visualizzati, ma non causano l'arresto della macchina!

La modalità test facilita l'ottimizzazione dei parametri di sorveglianza.

# **6 Impostare il sistema di telecamere**

Ci sono diverse possibilità per impostare il sistema di telecamere.

Record di parametri di impostazione predefiniti consentono un'impostazione facile e veloce del sistema di telecamere. Questi record di parametri di impostazione riproducono difetti di tessuti tipici, come ad es. tessuto a tinta unita, tessuto a fasce, tessuto trasparente o velluto. In più è a disposizione solo un'impostazione della sensibilità per ottimizzare il rilevamento dei difetti. Questa procedura è descritta al Capitolo 6.1 Impostazione rapida.

Se questa procedura di impostazione semplificata non dovesse consentire un rilevamento affidabile dei difetti, in alternativa è possibile effettuare le impostazioni in modo definito dall'utente. Il sistema di sorveglianza è composto da uno o due moduli di sorveglianza da impostare separatamente. Se il rilevamento dei difetti non funziona in modo soddisfacente con un modulo di sorveglianza, è possibile attivarne anche un secondo. Ogni modulo di sorveglianza può essere ottimizzato per il rilevamento di un tipo di difetto specifico. Il rilevamento dei difetti quindi interviene se il modulo di sorveglianza 1 o il modulo di sorveglianza 2 ha rilevato un difetto. In questo modo, ad esempio è anche possibile ottimizzare un modulo di sorveglianza per il rilevamento veloce di difetti evidenti, mentre il secondo modulo rileva anche difetti minimi, richiedendo però più tempo. La relativa descrizione è riportata al Capitolo 6.2 Impostazioni definite dall'utente.

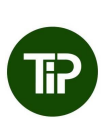

Per poter impostare il sistema di telecamere, si dovrebbe prima passare alla modalità test "Test Mode". Ciò impedisce che la macchina venga spenta se le impostazioni delle telecamere non ancora corrette causano erroneamente il rilevamento di difetti.

# **6.1 Impostazione rapida**

Selezionare il menu "Impostazione" nella barra dei menu della schermata principale. Se l'utente non è ancora connesso, immettere la password dell'operatore. Si passa quindi al sottomenu **"Camera".**

Avvertenza: il percorso per il sottomenu viene visualizzato nel rigo 2 del relativo sottomenu.

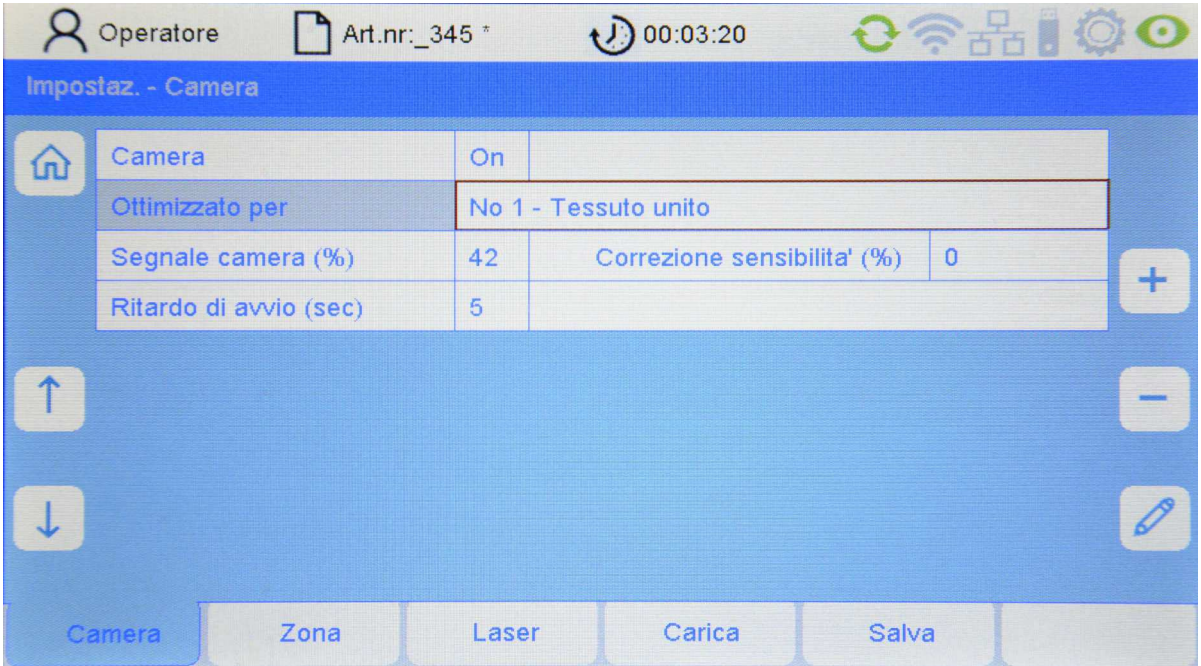

Con i tasti freccia (su/giù) selezionare la relativa voce del menu.

#### **Camera**

Qui è possibile attivare e disattivare la sorveglianza con la telecamera.

#### **Ottimizzato per**

Record di parametri di impostazione ottimizzati per i tipi di difetti più frequenti a seconda del tessuto prodotto.

- Tessuto a tinta unita
- Tessuto trasparente
- Tessuto a fasce
- Velluto
- Impostazione definita dall'utente

Usare preferibilmente una di queste preimpostazioni. Se in nessuna delle preimpostazioni il rilevamento dei difetti dovesse essere soddisfacente, la sorveglianza con telecamere può anche essere configurata in modo definito dall'utente, come descritto nel capitolo che segue.

## **Segnale telecamera (%)**

Qui è possibile modificare la sensibilità del sistema di telecamere. Qui è possibile immettere valori compresi tra –20% e +20%. Maggiore il valore, maggiore sarà la sensibilità, ossia il segnale della telecamera e il picco della barra del segnale sulla pagina principale saranno tendenzialmente maggiori.

Aumentando la sensibilità, aumenta anche il livello del segnale. Finché il livello del segnale rimane al di sotto del 100%, la macchina non viene arrestata. Se il livello del segnale supera il 100%, ciò viene interpretato come difetto che causa l'arresto della macchina.

## **Ritardo di avvio (sec)**

Qui viene impostato il tempo tra l'avvio della macchina e l'avvio della sorveglianza (ritardo di avvio).

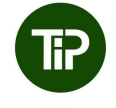

Il tempo deve essere sufficiente affinché difetti eliminati, strisce di sporco e altre anomalie dopo l'avvio della macchina possano uscire dalla zona di ispezione della telecamera.

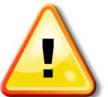

ATTENZIONE: se la sorveglianza viene avviata con un difetto, in questo caso il rilevamento dei difetti non funzionerà correttamente per un periodo prolungato.

## **6.2 Impostazioni definite dall'utente**

Selezionare il menu **"Impostazione"** nella barra dei menu della schermata principale. Si passa quindi al sottomenu "Camera".

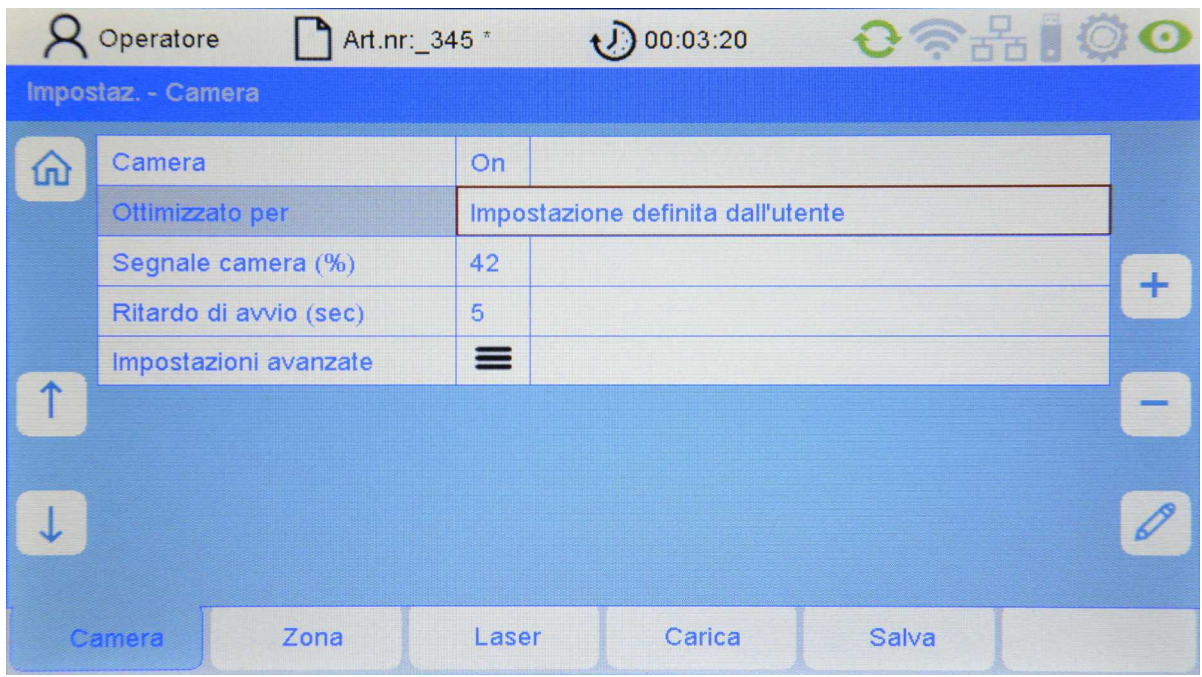

#### **Ottimizzato per:**

Per passare al menu "Impostazioni avanzate" selezionare qui "Impostazione definita dall'utente" con il tasto  $+$  o -.

## **Impostazioni avanzate**

Per passare al menu delle impostazioni avanzate portare il cursore su "Impostazioni avanzate" e premere quindi il tasto Enter.

Si passa al sottomenu **"Impostazione - Telecamera - Sorveglianza, Modulo 1"** dove ora è possibile ottimizzare i singoli parametri dell'articolo attuale.

### **Impostazione - Telecamera - Sorveglianza, Modulo 1**

Partendo dalla schermata principale, selezionare in sequenza "Impostazione - Telecamera -Impostazione definita dall'utente - Impostazioni avanzate - Sorveglianza telecamera, Modulo 1"

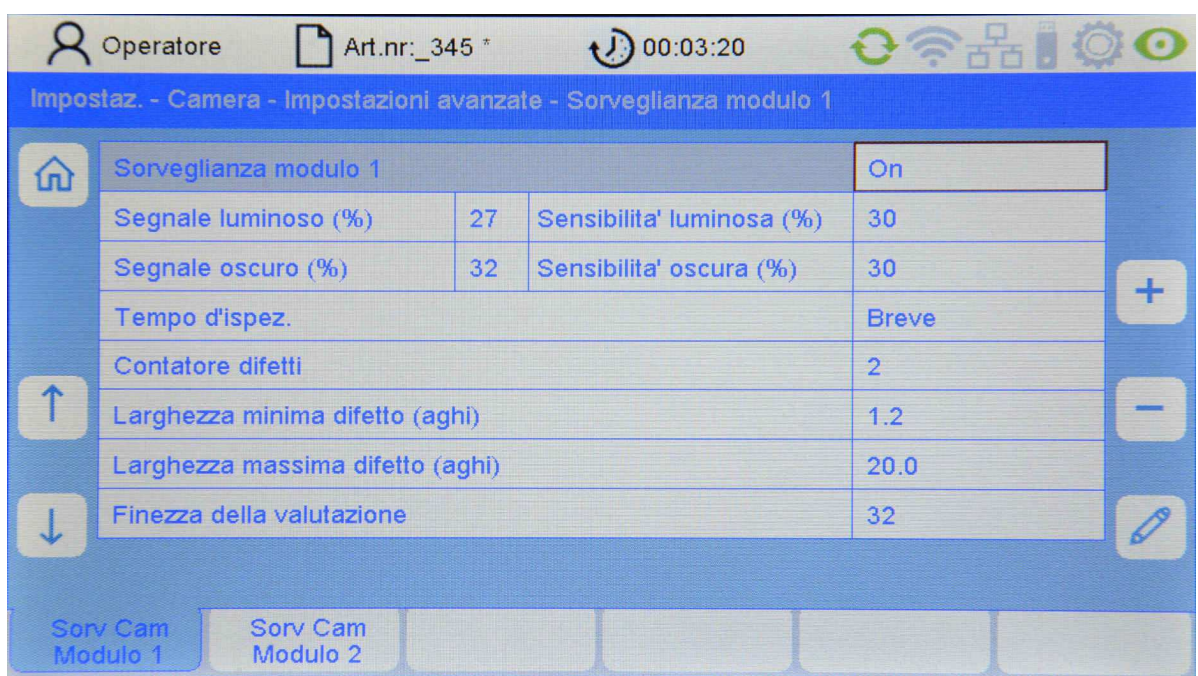

Qui è possibile configurare la valutazione della telecamera 1 adattandola al tessuto prodotto.

#### **Modulo di sorveglianza 1**

Qui è possibile attivare o disattivare il modulo di sorveglianza 1.

#### **Segnale luminoso o segnale oscuro (%)**

Qui il livello del segnale per il tipo di analisi viene visualizzato luminoso o oscuro.

#### **Sensibilità luminosa/oscura (%)**

Qui è possibile impostare separatamente la sensibilità per i due tipi di analisi luminosa o oscura.

Aumentando la sensibilità, aumenta anche il livello del segnale. Finché il livello del segnale rimane al di sotto del 100%, la macchina non viene arrestata. Se il livello del segnale supera il 100%, ciò viene interpretato come difetto che causa l'arresto della macchina.

Se il livello del segnale è insufficiente a causa di un'impostazione della sensibilità troppo bassa, è possibile che i difetti non vengano rilevati. Se il livello del segnale è eccessivo a causa di un'impostazione della sensibilità troppo alta, è possibile che vengano provocati arresti errati.

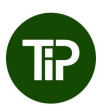

Il valore standard della sensibilità è 30%. Per l'impostazione della sensibilità prestare attenzione che il segnale abbia una distanza sufficiente (<70%) dalla soglia di spegnimento (100%). Se il segnale in presenza di un tessuto senza difetti supera la soglia di spegnimento, ciò causa necessariamente arresti errati della macchina (la telecamera interpreta il segnale come un difetto del tessuto anche se non sono presenti difetti).

Nel caso normale tutti i difetti vengono rappresentati come una linea scura sulla schermata principale, quindi la sensibilità per i difetti chiari "Sensibilità luminosa (%)" dovrebbe essere ridotta per evitare arresti errati della macchina.

### **Tempo d'ispezione**

Per ogni ciclo di calcolo del sistema di telecamere, durante il tempo d'ispezione predefinito viene calcolata la media aritmetica di un numero definito di valori misurati.

Un tempo d'ispezione lungo è necessario soprattutto se anomalie che influiscono per breve tempo sulla misurazione non devono causare lo spegnimento della macchina o se il difetto del tessuto da rilevare è difficile da riconoscere a occhio nudo.

Tuttavia ciò causa difetti di tessuto che permangono più a lungo poiché trascorre più tempo fino all'arresto della macchina.

Per il calcolo della media sono possibili tre livelli:

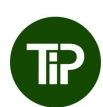

Tempo d'ispezione **breve** circa 1 secondo Tempo d'ispezione **medio** circa 3 secondinales de la Tempo d'ispezione **lungo** circa 10 secondinales Tempo d'ispezione **lungo** 

Con un tempo d'ispezione più lungo si riduce il rumore causato dalla struttura superficiale del tessuto. Per tessuti con struttura superficiale usare l'impostazione media o lunga.

#### **Contatore difetti**

Il contatore difetti definisce il numero di misurazioni nelle quali un difetto continuo deve essere rilevato prima che la macchina venga spenta.

Aumentando il valore del contatore difetti, il difetto diventa più lungo fino allo spegnimento, ma il pericolo di arresti errati diminuisce.

Con un tempo d'ispezione "medio" (circa 3 secondi) e un'impostazione del contatore difetti pari a 4, il tempo di spegnimento è di circa 12 secondi.

> Con un tempo d'ispezione "lungo" (10 secondi) e un'impostazione del contatore difetti pari a 1, il tempo di spegnimento è di circa 10 secondi, ma in questo caso sussistono due vantaggi:

- Il rumore è minore. È possibile un'impostazione più alta della sensibilità.

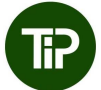

- In caso di difetti più grandi, la macchina viene arrestata già prima dello scadere dei 10 secondi.

Pertanto si consiglia di impostare il valore del contatore difetti a 1 o 2 e preferibilmente di impostare il tempo d'ispezione a un valore più alto per ridurre il rumore.

#### **Larghezza minima difetto o larghezza massima difetto (aghi)**

Con i due valori "Larghezza minima difetto" e "Larghezza massima difetto" è possibile definire per il modulo di sorveglianza le larghezze del difetto da rilevare dal sistema di telecamere (in aghi o larghezze delle maglie). Qui è importante soprattutto il valore limite inferiore che per la sorveglianza della rottura del filo di norma è appena superiore a 2.

> La larghezza del difetto deve essere impostata ad almeno 2 larghezze delle maglie. Con questa impostazione è possibile rilevare un filo mancante come difetto. Il valore può essere aumentato se devono essere rilevati solo difetti di larghezza pari a più aghi, (ad es. impostazione 3 per difetti superiori a 2 aghi, impostazione 4 per difetti superiori a 3 aghi).

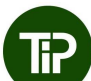

La larghezza massima del difetto deve essere impostata sempre tra 20 e 30. Per difetti "normali" di 1-2 aghi, selezionare un valore di 20, per difetti larghi e in caso di una struttura superficiale, un valore di 30.

#### **Finezza della valutazione**

Qui viene impostata la precisione della curva di inviluppo. Per un tessuto a fasce scegliere qui un valore piccolo (2-8), per un tessuto a tinta unita il valore può essere impostato a 32.

#### **Impostazione - Telecamera - Sorveglianza, Modulo 2**

Oltre alla valutazione della telecamera 1 e indipendentemente da quest'ultima, è possibile attivare la valutazione di una seconda telecamera. Il funzionamento e le impostazioni di questo secondo modulo di sorveglianza sono analoghi a quelli del modulo di sorveglianza 1.

Con ogni modulo di sorveglianza è possibile ottimizzare rispettivamente i parametri di valutazione per diversi tipi di difetti. In questo modo ad esempio il modulo di sorveglianza 1 può essere impostato in modo specifico per difetti evidenti con tempi di rilevamento brevi, mentre il modulo di sorveglianza 2 per difetti minimi con un tempo di spegnimento più lungo.

Sulla schermata principale selezionare in sequenza "Impostazione - Telecamera - Impostazione definita dall'utente - Impostazioni avanzate - Sorveglianza telecamera, Modulo 2"

L'impostazione della valutazione della telecamera 2 avviene in modo analogo all'impostazione della valutazione della telecamera 1, come descritto nel capitolo precedente.

## **6.3 Definire la zona di ispezione della telecamera**

Partendo dalla schermata principale, selezionare in sequenza "Impostazione - Zona"

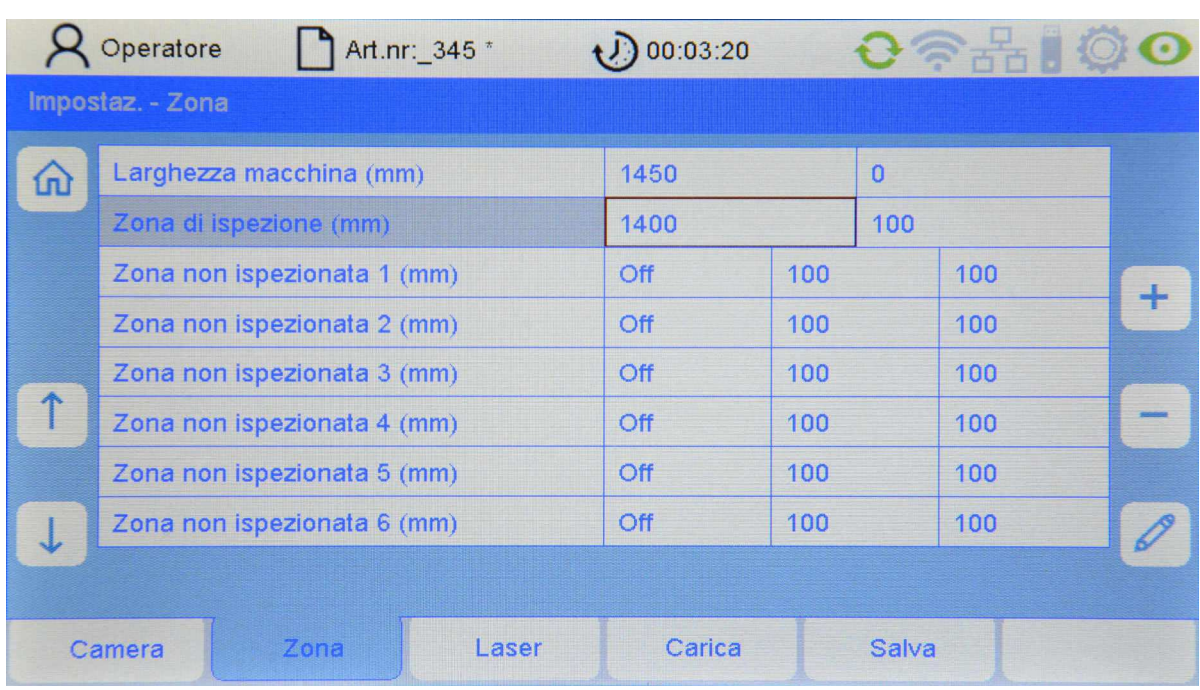

In questa finestra viene visualizzata la larghezza della macchina e possono essere impostate la larghezza di ispezione e le zone non ispezionate:

## **Larghezza macchina (mm)**

La larghezza della macchina corrisponde alla lunghezza della barra di guida. Il punto zero (colonna a destra) è l'estremità destra della barra di guida e quindi è sempre pari a 0. Il numero riportato nella colonna a sinistra corrisponde alla lunghezza della barra di guida, ossia alla distanza dall'angolo destro della barra di guida all'angolo sinistro della barra di guida.

Avvertenza: la larghezza della macchina può essere modificata solo immettendo la password di servizio.

#### **Zona di ispezione (mm)**

La larghezza di ispezione definisce la zona del tessuto da sorvegliare con il sistema di telecamere e qui può essere adattata all'articolo attualmente prodotto.

Il punto di partenza e quello finale vengono misurati dal punto zero, quindi dall'estremità destra della barra di guida (punto zero).

## **Zone non ispezionate 1 … 6 (mm)**

Se nel tessuto prodotto sono presenti passaggi tra le zone o altre zone da non sorvegliare, queste aree devono essere escluse dalla sorveglianza con oscuramenti.

Possono essere predisposti fino a 6 passaggi tra le zone. I passaggi tra le zone possono essere attivati/disattivati singolarmente. Quindi è possibile immettere la posizione del passaggio tra le zone (inizio/fine).

I valori per le posizioni dei passaggi tra le zone vengono misurati dal punto zero, quindi dall'estremità destra della barra di guida (punto zero).

# **7. Impostare le fotocellule laser**

Selezionare il menu "Impostazione" nella barra dei menu della schermata principale. Se l'utente non è ancora connesso, immettere la password dell'operatore. Selezionare il sottomenu "Laser"

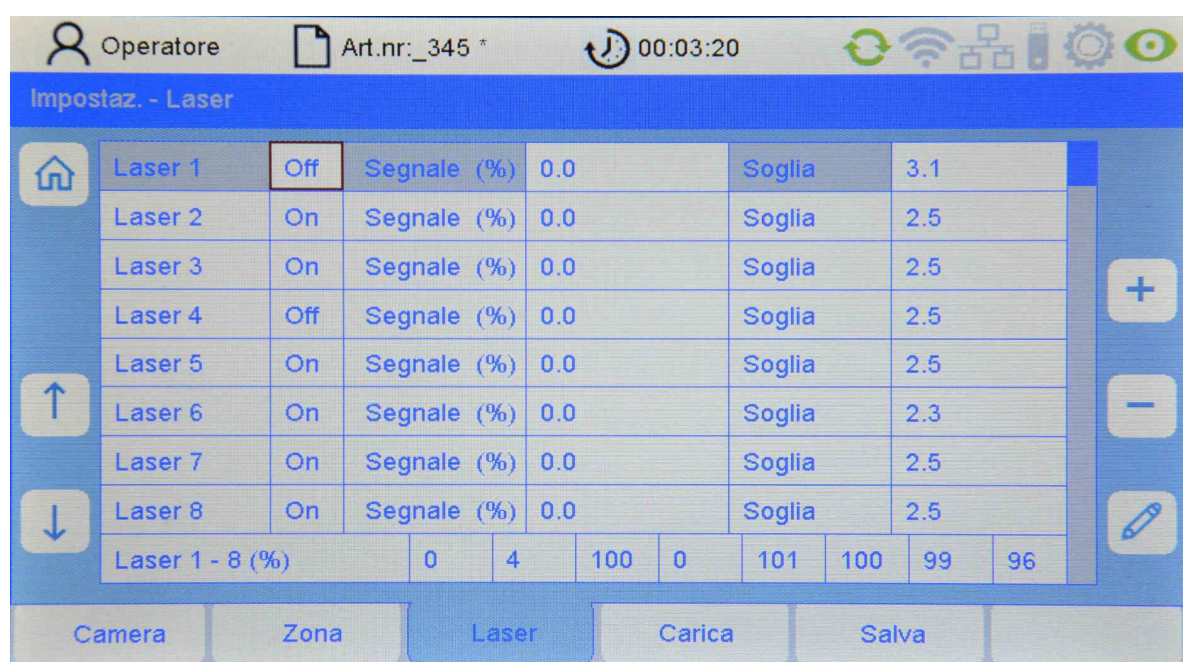

Qui è possibile impostare le singole fotocellule laser.

## **Laser 1 … 8 (opzionale)**

Dopo averla selezionata con il cursore, ogni fotocellula laser può essere attivata e impostata singolarmente.

Possono essere collegate al massimo 8 fotocellule laser. Di seguito il numero della relativa fotocellula laser viene detto anche canale. Sono possibili i valori seguenti:

**ON** fotocellula laser accesa

**OFF** fotocellula laser spenta

#### **Laser 1 .. Laser 8 Segnale (%)**

Visualizzazione del livello di rumore (noise) con macchina in funzione per questo canale rispetto al livello di ricezione

#### **e**

Visualizzazione dell'altezza del segnale - se un filo attraversa la fotocellula (segnale del filo) - per questo canale rispetto al livello di ricezione.

Non sono possibili immissioni.

### **Laser 1 … 8 Soglia**

Impostazione della soglia di commutazione (sensibilità)

Visualizzazione e possibilità di immissione della soglia di commutazione (sensibilità) del canale in rapporto al livello di ricezione.

L'intervallo di immissione va dallo 0,5% (sensibilità elevata) al 90,0% (sensibilità ridotta).

#### **Per il calcolo del valore della soglia di commutazione, vedi anche: Laser 1 … 8: Segnale (%)**

La soglia di commutazione (sensibilità) deve essere impostata tra i valori del livello di rumore (noise) e del segnale del filo.

Esempio:

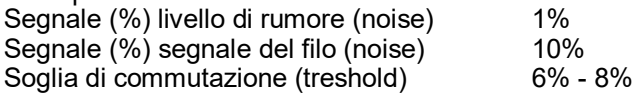

#### **Laser 1 .. 8 (%)**

Visualizzazione del livello di ricezione della fotocellula laser collegata e attiva rispetto a un valore di riferimento preimpostato.

La visualizzazione dovrebbe essere pari a circa il 100% +/-10%. In caso di canali non attivi il valore è 0.

Non sono possibili immissioni.

#### **Ritardo di accensione Laser (sec)**

Qui è possibile impostare il ritardo di avvio per le fotocellule laser.

# **8. Salvare e caricare i dati di un articolo**

Tutti i parametri del menu "Impostazione" possono essere salvati in file articoli e caricati in un secondo momento. Tra questi troviamo le impostazioni del sistema di telecamere, della zona di ispezione e delle fotocellule laser.

Se un articolo simile è già stato prodotto in passato, è possibile selezionare il record di dati corrispondente e salvarlo per il nuovo articolo da produrre con un nuovo nome.

Per ripristinare le impostazioni di base del sistema di sorveglianza è a disposizione un file articolo "Default". Se questo file viene caricato, il sistema di sorveglianza si trova nell'impostazione di base.

## **Caricare i dati di un articolo**

Selezionare il menu "**Impostazione**" nella barra dei menu della schermata principale. Se l'utente non è ancora connesso, immettere la password dell'operatore. Selezionare il sottomenu "**Carica**".

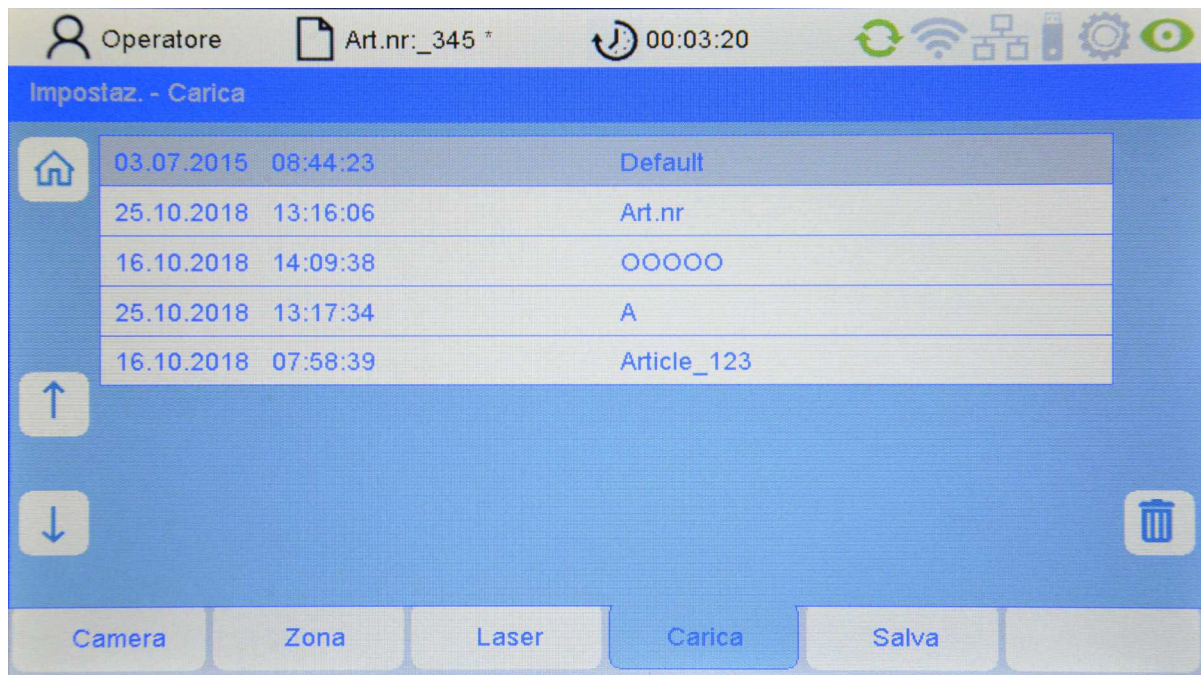

L'articolo desiderato può essere selezionato con i tasti freccia. Premendo **Enter** viene caricato l'articolo selezionato. Tutte le impostazioni nel menu "Impostazione" vengono quindi sostituite con le impostazioni salvate nell'articolo.

#### **Cancellare un articolo**

Premendo il tasto **accanto al simbolo del cestino** l'articolo attuale viene cancellato. ATTENZIONE: al momento il sistema non chiede di confermare la cancellazione.

Avvertenza: l'articolo Default non può essere cancellato.

### **Salvare i dati di un articolo con lo stesso nome**

Partendo dalla schermata principale, selezionare in sequenza "Impostazione - Salva"

Premendo il tasto Enter e confermando una domanda di sicurezza, l'articolo viene salvato con lo stesso nome.

Avvertenza: nel rigo "Salva" viene visualizzato il nome file dell'articolo attuale che corrisponde al nome dell'articolo visualizzato nel rigo di stato. Un \* indica che le modifiche per questo articolo sono state eseguite, ma non ancora salvate.

### **Salvare i dati di un articolo con un nuovo nome**

Selezionare il rigo "Salva come" e premere il tasto con il simbolo della matita. (Figura 1)

| <b>Q</b> Operatore<br>Art.nr: 345 * | $O \geqslant 4$ 0<br>$\bigcup$ 00:03:20 | <b>Q</b> Operatore                  | Art.nr: 345                                 | $O \geqslant$ $\parallel$ $\oslash$ $O$<br>$\bigcirc$ 00:03:20               |            |
|-------------------------------------|-----------------------------------------|-------------------------------------|---------------------------------------------|------------------------------------------------------------------------------|------------|
| Impostaz. - Salva                   |                                         | Impostaz. - Salva                   |                                             |                                                                              |            |
| Salva<br>命                          | Art.nr: 345                             | 命<br>Salva                          |                                             | Art.nr: 345                                                                  |            |
| Salva come                          | ***** New Article *****                 | Salva come                          |                                             |                                                                              |            |
|                                     |                                         |                                     |                                             |                                                                              |            |
|                                     |                                         |                                     |                                             |                                                                              |            |
| $\uparrow$                          |                                         | $\uparrow$                          |                                             |                                                                              |            |
|                                     |                                         | a<br>b<br>$\mathsf{C}$              | d<br>$\mathbf{f}$<br>$\mathbf{q}$<br>e<br>h | $n \mid$<br>m<br>$\bullet$<br>k                                              |            |
| $\downarrow$                        | $\mathscr{O}$                           | p<br>$\alpha$                       | $\mathbf{u}$<br>$\mathbf{v}$<br>W<br>S      | $\vee$<br>$\mathbf{z}$<br>x                                                  | $\Box$     |
|                                     |                                         | $\overline{2}$<br>$\mathbf{3}$<br>1 | $\overline{7}$<br>5<br>6<br>8<br>4          | 9<br>$\circ$<br>$\sim$ $\sim$ $\sim$<br>$\ddot{\phantom{a}}$<br>$\sim$<br>s. |            |
| Zona<br>Camera<br>Laser             | Carica<br>Salva                         | $\leftarrow$<br>abc                 | 个                                           | $\rightarrow$<br>₩                                                           | $\sqrt{x}$ |

Salva come: figura 1 Salva come: figura 2

Ora compare una tastiera virtuale (figura 2). Qui procedere come descritto al Capitolo "Immissione di testi".

Dopo aver immesso il nuovo nome dell'articolo, salvarlo premendo il tasto "Enter". Eventualmente compare una domanda di sicurezza.

Per creare un nuovo articolo, salvare l'articolo attuale con un nuovo nome.

# **9. Funzioni di servizio**

## **9.1 Informazioni sulla versione**

Selezionare il menu "Info" nella barra dei menu della schermata principale. Si passa quindi al sottomenu "Versione".

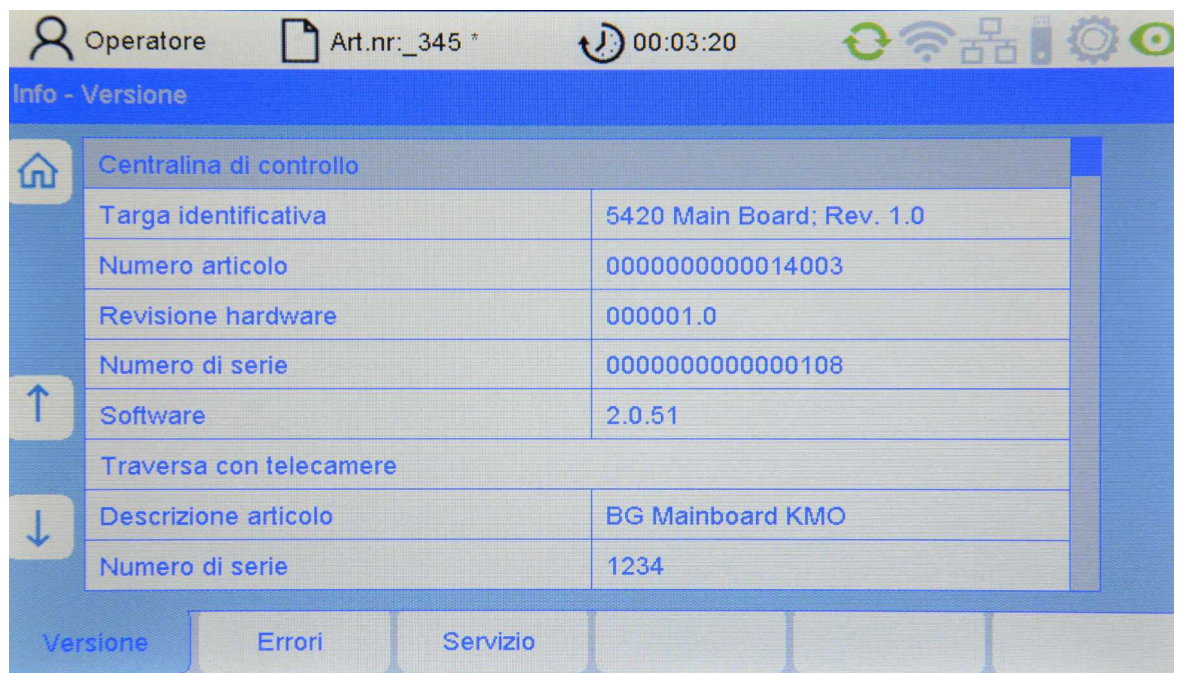

Qui sono riportate le seguenti informazioni sulla centralina di controllo (di sola lettura):

## **Targa identificativa elettronica**

Numero della versione della centralina di controllo Main board

#### **Numero articolo**

Numero articolo della centralina di controllo

## **Revisione hardware**

Versione hardware della centralina di controllo

## **Numero di serie**

Numero di serie della centralina di controllo

## **Software**

Versione software della centralina di controllo

Seguono i dati del sistema di telecamere (di sola lettura).

**Descrizione articolo**  Descrizione dell'articolo del sistema di telecamere

**Numero di serie**  Numero di serie del sistema di telecamere

**Data di produzione**  Data di produzione del sistema di telecamere

**Versione software**  Versione software del sistema di telecamere

**Versione hardware**  Versione hardware del sistema di telecamere

## **9.2 Documentazione errori**

Selezionare il menu "Info" nella barra dei menu della schermata principale. Selezionare quindi il sottomenu "**Errori**".

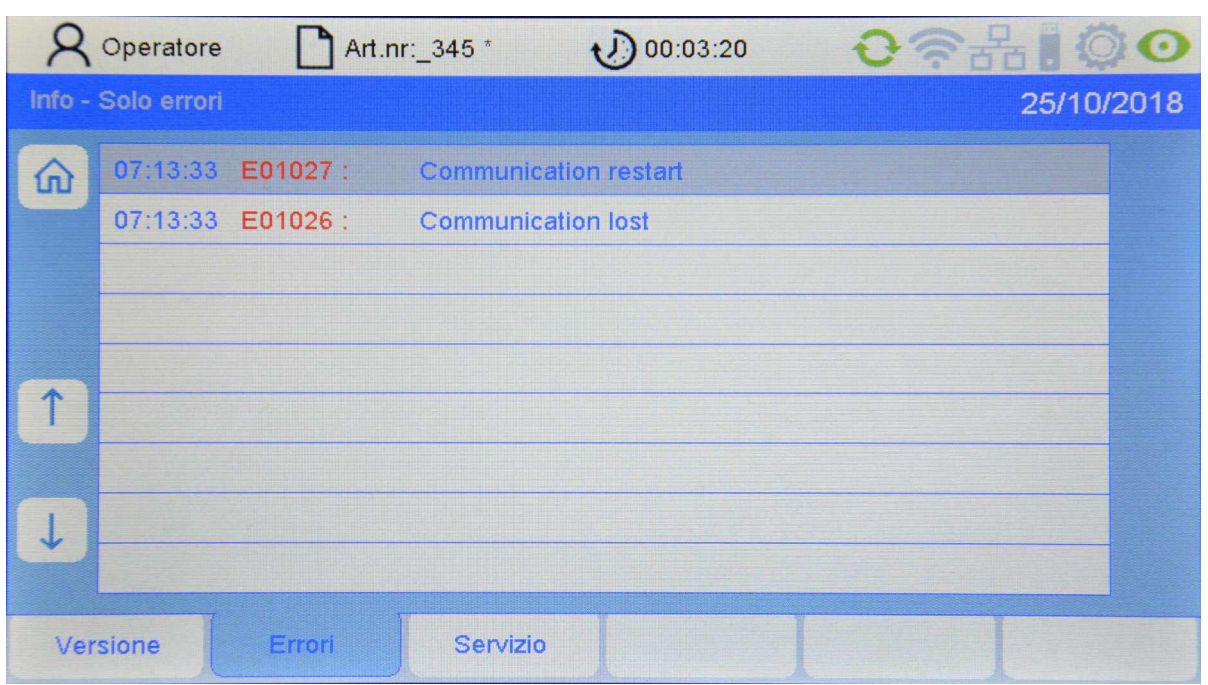

Qui vengono visualizzati gli errori in ordine di tempo inverso (dall'alto verso il basso).

Un messaggio di errore ha il formato seguente:

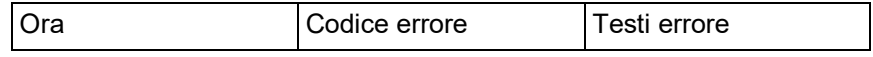

Se su una pagina non possono essere visualizzati tutti gli errori presenti, scorrere verso l'alto e verso il basso con i tasti freccia.

## **9.3 Salvare file di servizio**

Selezionare il menu "Info" nella barra dei menu della schermata principale. Selezionare quindi il sottomenu "**Servizio**". Inserire una chiavetta USB nella porta di servizio USB (sul retro della centralina di controllo). Se la chiavetta USB non è inserita compare un messaggio di errore.

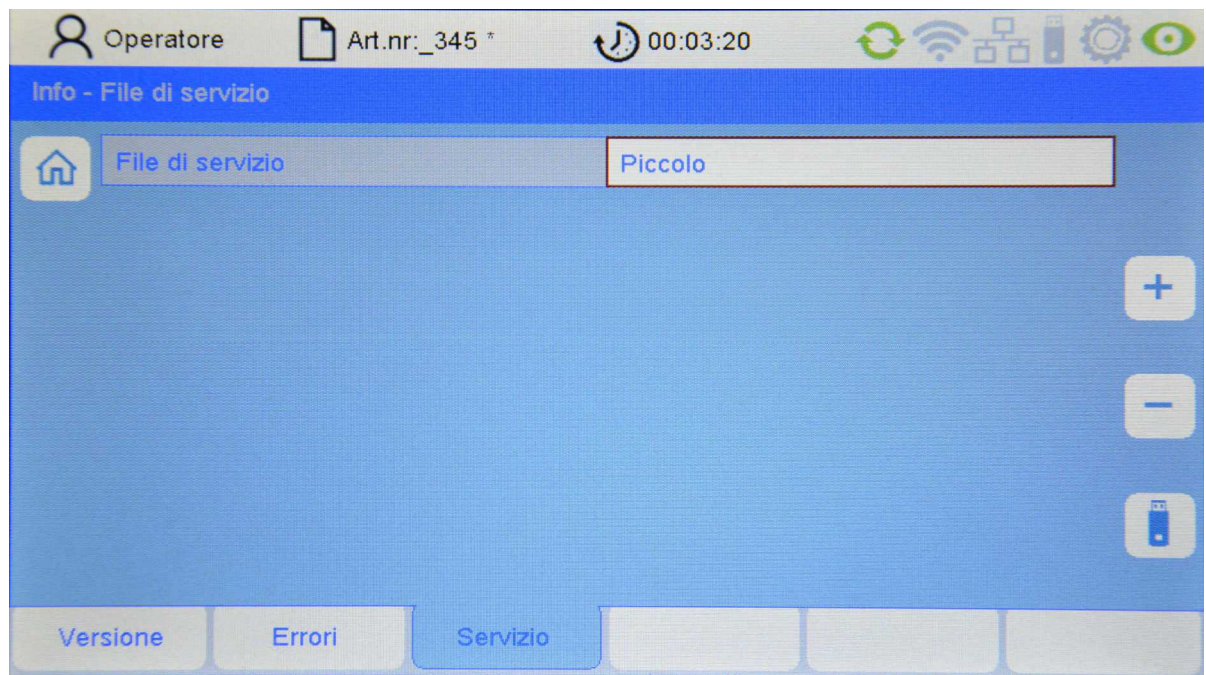

Ora è possibile gestire le dimensioni del file di servizio con il parametro File di servizio. Sono a disposizione le varianti seguenti:

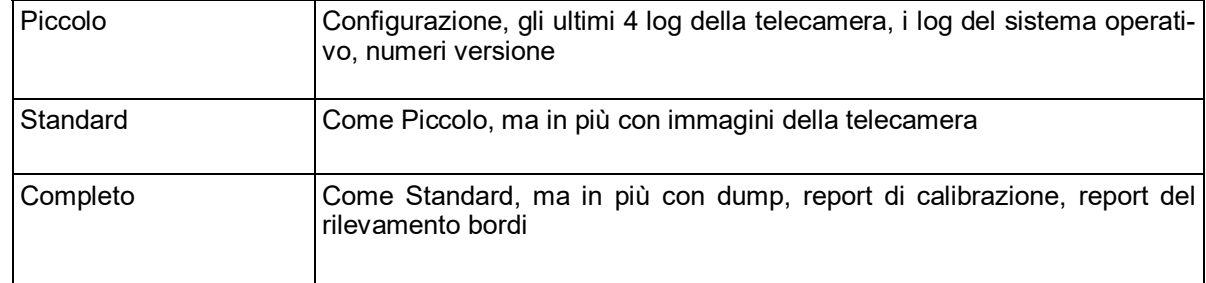

Premere quindi sul tasto con il simbolo della chiavetta USB. Premere nel sottomenu che segue sul tasto per il download.

## **9.4 Accesso di servizio al dispositivo**

L'accesso di servizio avviene tramite il menu "Servizio" sulla schermata principale immettendo la password corrispondente. Per ulteriori informazioni vedi le istruzioni di servizio. L'accesso al menu Servizio dovrebbe essere limitato al supervisore di produzione.

## **10. Manutenzione e pulizia**

- Prestare attenzione che tutti i connettori siano avvitati in modo fisso alla centralina di controllo. Connettori non avvitati potrebbero compromettere la funzione dell'impianto di sorveglianza.
- Prima della pulizia o per lo smontaggio o il montaggio di un'opzione scollegare sempre il dispositivo dalla rete. Per la pulizia non usare detergenti liquidi o a spray, ma sol un panno umido.
- Tenere pulite le lenti delle telecamere dell'ArrayCam. Evitare impronte sulle lenti. Pulire le lenti solo con un panno che non si sfilacci. Considerare che per queste lenti è possibile usare un detergente liquido per vetri.

## **A Dati tecnici**

## **Collegamento elettrico**

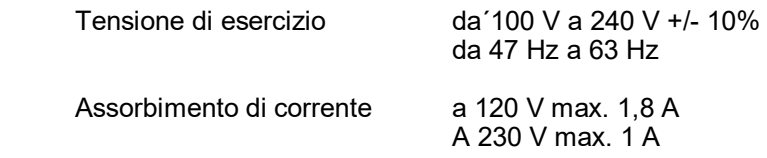

## **Condizioni ambientali**

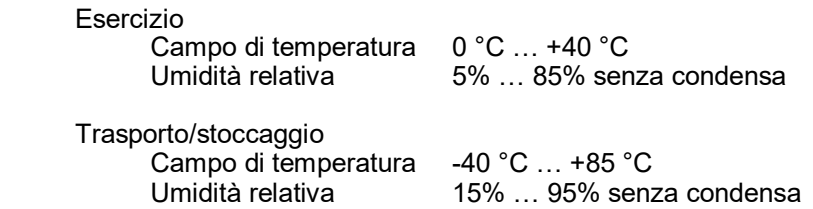

#### **Grado di protezione**

IP 54

## **Dimensioni e pesi**

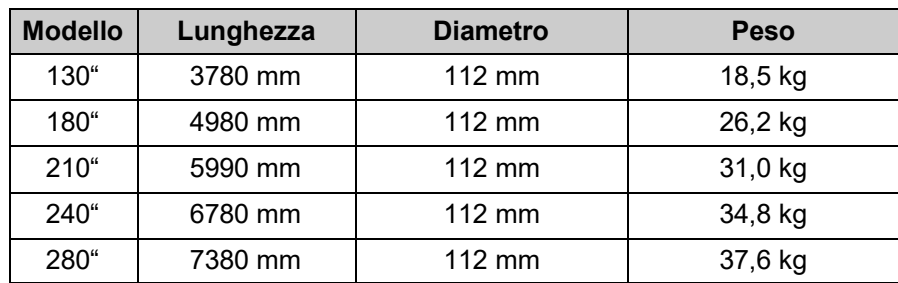

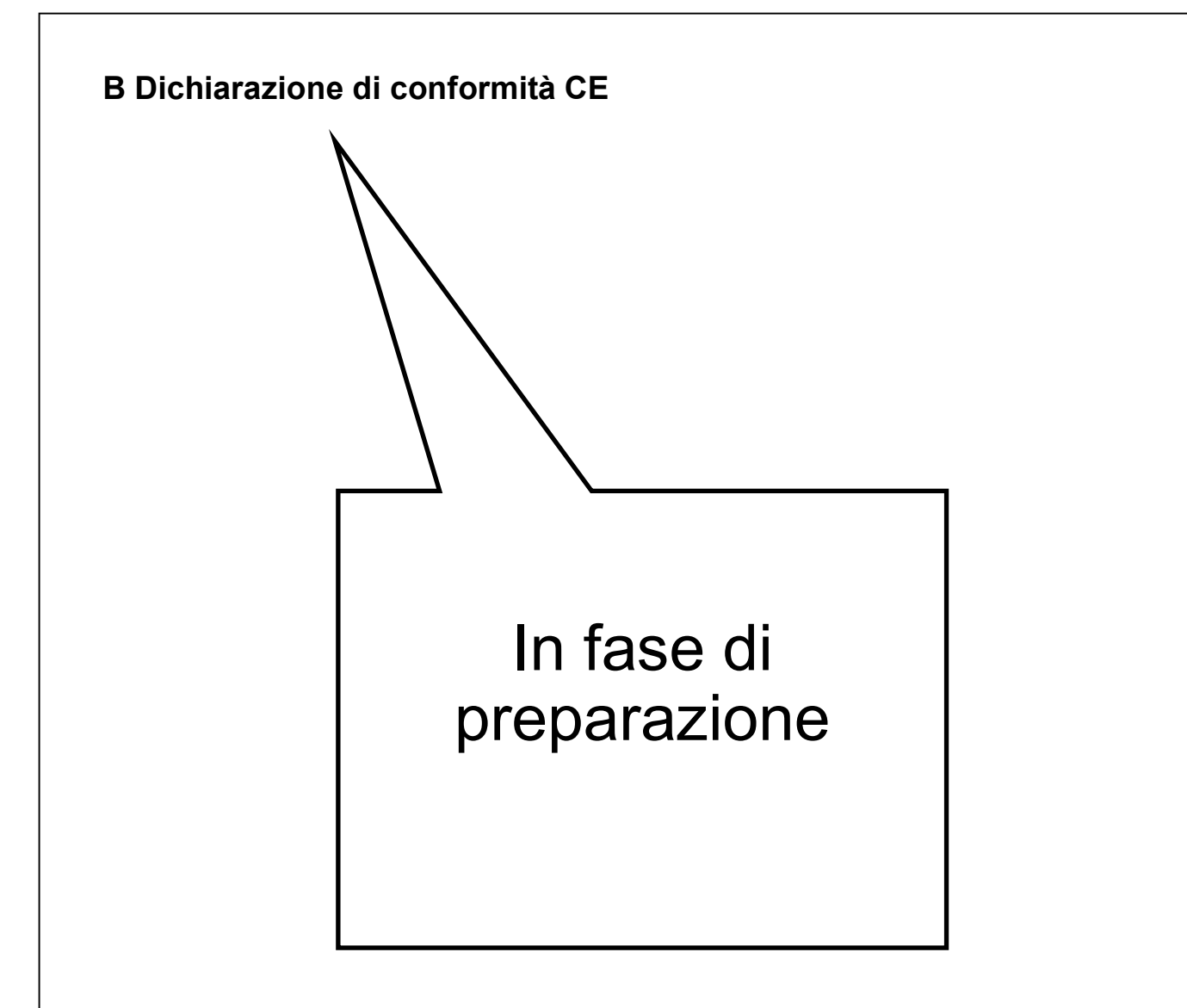

# **C Classificazione laser**

**Denominazione del dispositivo Fotocellula laser** 

**Modello** LLi 480

**Tipo di laser** Laser a semiconduttore 660 nm

La potenza laser di questo impianto corrisponde alla

**Classe I ai sensi della DIN EN 60825-1**

> **VDE 0837 Parte 1**

Potenza laser massima in uscita 0,22 milliwatt

Protechna Herbst GmbH & Co KG, Ottobrunn, 20.01.1995 Sviluppo

W. Buller

Dipl. Ing. W. Bühler

Direttore del reparto sviluppo

**Esclusione di responsabilità** 

In caso di uso diverso da quello previsto, modifiche costruttive e manipolazione dell'impianto.

**Annotazioni**